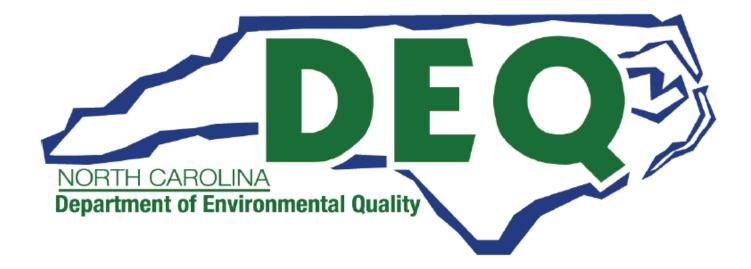

# **ACCESSDEQ USER GUIDE** EROSION & SEDIMENT CONTROL CERTIFICATE OF APPROVAL FINANCIAL RESPONSIBILITY OWNERSHIP FORM

Department of Environmental Quality (DEQ) Division of Energy, Mineral and Land Resources (DEMLR) Erosion and Sediment Control (E&SC) Permitting Transformation Program (PTP)

Sonia Khanijo, Business Analyst Richard Funk, Power Platform Developer

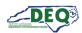

# Contents

| Document Overview                                      | 3    |
|--------------------------------------------------------|------|
| General Instructions for Portal Users                  | 4    |
| AccessDEQ Home & Registration                          | 5    |
| Identity Proofing (CROMERR Compliance)                 | 8    |
| Starting a New Application (for a New or Revised Plan) | . 10 |
| Application Introduction                               | 12   |
| Application Step 1: Location                           | . 15 |
| Application Steps 1 - 5                                | 20   |
| Application Step 6: Express Review Request             | . 22 |
| Application Step 7: Review, Share, Submit              | . 22 |
| Accepting Shared Applications                          | . 25 |
| Applications Grid                                      | 27   |
| Invoices & Payments                                    | 30   |
| Withdrawing an Application                             | . 33 |
| Appendix A – Document Management                       | . 35 |
| Appendix B – Helpful Information                       | . 36 |

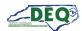

#### **Document Overview**

This document walks through the AccessDEQ Application Portal (intake) in the Permit Transformation Program (PTP) solution created for Erosion and Sediment Control.

A revision history and approvals for this document are recorded in Appendix A.

Helpful reference information may be found in <u>Appendix B</u>.

Brief instructional videos can be found on DEQ's YouTube channel in the <u>AccessDEQ Portal</u> <u>Instructional Video</u> playlist.

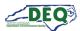

#### **General Instructions for Portal Users**

- The left-hand navigation panel is accessible throughout AccessDEQ and can be toggled open or closed by clicking the hamburger icon ≡ in the top left of the screen.
- Clicking the **Action** button on the Applications grid displays available options, such as sharing, viewing, or editing.
- Fields or grid rows with a pencil icon 🖋 allow editing upon clicking the icon.
- Fields displaying a down caret indicate a drop-down list is available. In some cases, an OAdd New option displays indicating an option to create a new choice.
- Fields on the application marked with an *asterisk* \* are mandatory fields and cannot be left blank. Users will not be able to proceed if a mandatory field is left blank.
- The **OAdd Existing** option on grids will display a list of existing records that can be selected from a drop-down list and added to the grid.
- The **OCreate New** option on grids can be used to create a new record which will then show up under the drop-down list when a user selects "Add Existing".
- Location and contact information records are stored with the portal user account allowing the user to select from their own list for certain fields. Upon using the portal for the first time, a user may have none of these associated records.
- Columns in most tables can be sorted by clicking the column heading. Where vertical ellipses (dots) appear in the column heading, clicking on the ellipses displays a menu of available options, such as column sorting and filtering.
- Text boxes appearing with diagonal lines at the bottom right can be expanded or reduced by clicking in the area then dragging the box's bottom line down or up.

| 5000 characters max |   |
|---------------------|---|
| ooo chuideelo max   |   |
|                     |   |
|                     | h |

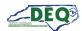

#### AccessDEQ Home & Registration

The home page for AccessDEQ is <u>https://accessdeq.nc.gov</u>. The user portal Home page is <u>https://portal.deq.nc.gov/my-accessdeq</u>. Users who are not signed in will be presented with the login screen where new users can use the **Register now** link to register for a new account. This screen can also be reached using <u>https://portal.deq.nc.gov/login.</u>

| NORTH CAROLINA<br>Environmental Quality     |
|---------------------------------------------|
| AccessDEQ Permit Portal<br>Email / Username |
| Password                                    |
| Forgotten Password                          |
| Not registered yet?<br>Register now         |

Applicants can fill out the required information and click **Register**. Applicants should use their legal first and last names if they will need to be <u>identity proofed</u>.

| NORTH C            | AROLINA<br>Aental Quality                                                                                  |
|--------------------|----------------------------------------------------------------------------------------------------|
|                    |                                                                                                    |
| Register           |                                                                                                    |
| Registration       |                                                                                                    |
| First name         |                                                                                                    |
|                    |                                                                                                    |
| Last name          |                                                                                                    |
|                    |                                                                                                    |
| Email              |                                                                                                    |
| mail               |                                                                                                    |
|                    |                                                                                                    |
| Password (must c   | ontain at least 1 lowercase letter, 1 uppercase letter, 1 number, and between 10 - 24 characters in length |
|                    |                                                                                                    |
| Repeat password    |                                                                                                    |
|                    |                                                                                                    |
|                    |                                                                                                    |
| Register           |                                                                                                    |
|                    |                                                                                                    |
| Already registered | ? Log in                                                                                                   |

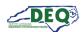

A confirmation email from the address **DEQTPCAdmin@deq.nc.gov** containing a link to activate the account will be sent to the email address on the registration. Upon logging in for the first time the user will be prompted to set up security questions and answers for their account. Then the user must sign the Electronic Signature Agreement (ESA). This will only be required once. To sign the document click **Sign Electronically & Submit**.

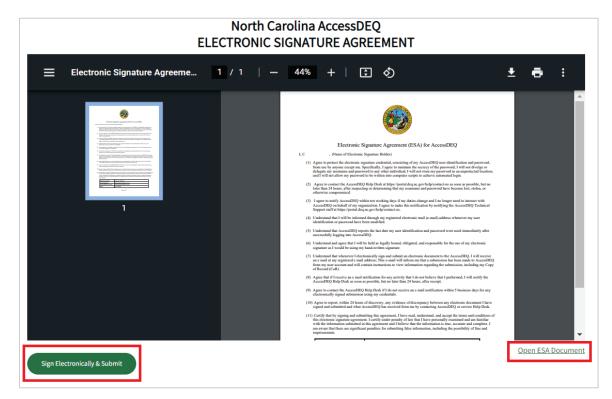

Some browsers may not display the preview of the agreement document. The agreement can be opened by clicking the **Open ESA Document** link.

Next, the user will enter their password and answer a security question to complete signing.

| Authenticate User                                                                                                    | × |
|----------------------------------------------------------------------------------------------------|---|
| I certify, under penalty of law that the information provided in this document is, to the<br>best of my knowledge and belief, true, accurate, and complete. I am aware that there<br>are significant penalties for submitting false information, including the possibility of<br>fines and imprisonment for knowing violations. |   |
| Password:                                                                                                    |   |
| What is your mother's maiden name?                                                                                                    |   |
| ۰                                                                                                    | ] |
| Validate                                                                                                    |   |

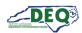

The left-hand navigation menu is accessible anywhere within AccessDEQ. Users may toggle it open or closed by clicking the hamburger icon  $\equiv$  in the top left of the screen. Each tile on the **Home** page is also an entry in the navigation menu.

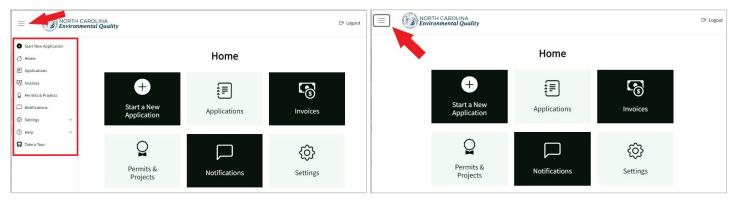

Left-hand Navigation Menu Expanded

Left-hand Navigation Menu Collapsed

From the Settings menu, users may perform operations such as updating their security questions or initiate identity proofing. Settings can be reached anywhere within AccessDEQ from the <sup>(2)</sup> Settings section in the left menu and navigation panel. Clicking the heading will expand or collapse the section. Settings may also be reached by clicking the Settings tile on the Home page.

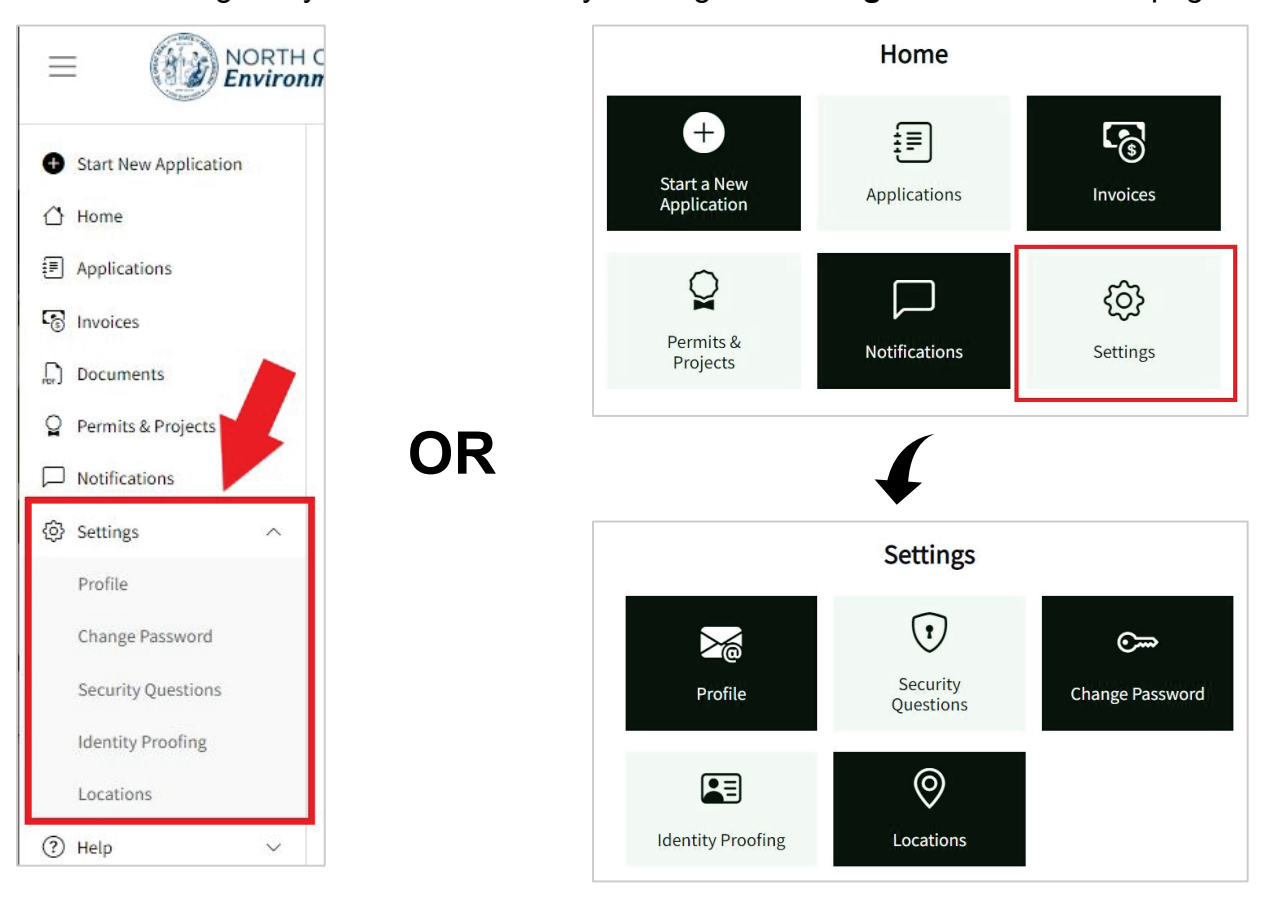

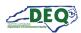

#### Identity Proofing (CROMERR Compliance)

Users who are Responsible Officials (RO) or Delegated Responsible Officials (DRO) for projects requiring federal CROMERR compliance can complete identity proofing by selecting **Identity Proofing** from the left-hand navigation under <sup>(2)</sup> **Settings.** Alternatively, they can select the **Settings** tile on the home screen, then select the **Identity Proofing** tile.

Note: Identity proofing only needs to be completed once.

|                       | OLINA<br>tal Ouality |                            | Home                  |                    |
|-----------------------|----------------------|----------------------------|-----------------------|--------------------|
| Start New Application |                      | Start a New<br>Application | Applications          | Invoices           |
| Home Applications     |                      | ្ឋ                         |                       | ¢                  |
| ලි Invoices           | E                    | Permits &<br>Projects      | Notifications         | Settings           |
| Documents             | Start a OR           |                            | 4                     |                    |
| D Notifications       | Applic               |                            | Settings              |                    |
| Settings     Profile  | -                    | $\geq$                     | •                     | ©                  |
| Change Password       | 4                    | Profile                    | Security<br>Questions | Change<br>Password |
| Security Questions    | Perm<br>Proj         | Identity Proofing          |                       |                    |
| dentity rooming       |                      |                            | l                     |                    |

On the Identity Proofing page users may click the button for **Get ID Proofed**. For erosion and sedimentation control applications, the Financially Responsible Person is considered the Responsible Official (RO), and their designee is considered a Delegated Responsible Official (DRO).

|                                        | Identity Proof                                      | ing                                                     |
|----------------------------------------|-----------------------------------------------------|---------------------------------------------------------|
| Identity Proofing                      |                                                     |                                                         |
| Access DEQ uses identity proofing thro | ugh Lexis Nexis in order to comply with federal law | w and the EPA's CROMERR rule.                           |
|                                        | . ,                                                 | mit CROMERR compliant permit applications or monitoring |
| reports will need to complete identity | proofing.                                           |                                                         |
| Attempt Identity Proofing              | Identity Proofing Result                            | Identity Proofing Result Date                           |
| Get ID Proofed                         |                                                     |                                                         |
|                                        |                                                     |                                                         |
|                                        |                                                     |                                                         |

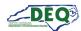

The applicant can fill out the form and submit it to perform identity proofing.

| lentity Proofing                                                                                                    |                |                 |        |
|----------------------------------------------------------------------------------------------------|----------------|-----------------|--------|
| First Name *                                                                                                    | Middle Initial | Last Name *     |        |
| Phone Number *                                                                                                    | SSN Last 4 *   | Date of Birth * |        |
| (Home Phone Number is recommended. If home p<br>not available, use a cell phone number registered in<br>Address<br>(This should to be your Home Address. Business |                | mm/dd/yyyy      |        |
| Address Line 1 *                                                                                                    | Address Line 2 |                 |        |
| City *                                                                                                    | State *        | Zip *           |        |
|                                                                                                    | - Select -     | <b>~</b>        |        |
|                                                                                                    |                |                 | Submit |

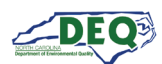

#### Starting a New Application (for a New or Revised Plan)

After registering for the portal an applicant may create a new application from the application Directory by clicking **• Start New Application** from the left-hand navigation or by clicking the **Start a New Application** tile on the Home screen.

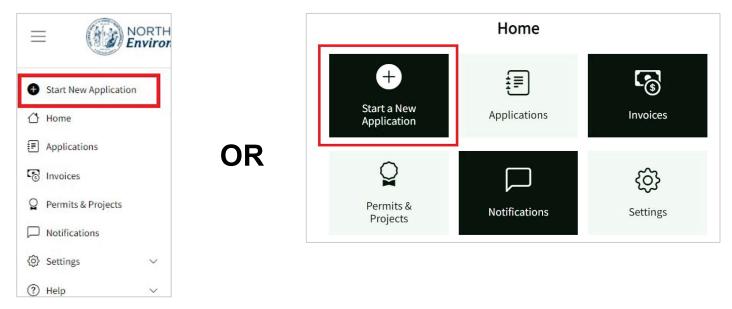

The application Directory will open from which a new application for an Erosion and Sediment Control Certificate of Approval may be started by clicking **Start Application**. When an Erosion and Sediment Control Certificate of Approval Application is selected from the Directory, a new Financial Responsibility/Ownership (FRO) form for the Sedimentation Pollution Control Act (SPCA) opens.

|                                                |                                                          | Directory                                                                                                    |                   |
|------------------------------------------------|----------------------------------------------------------|----------------------------------------------------------------------------------------------------|-------------------|
|                                                |                                                          |                                                                                                    | Search            |
| Division † :                                   | Permit Type :                                            | Description :                                                                                                    | Action :          |
| Air Quality (DAQ)                              | Air Curtain Incinerators - General<br>Title V Air Permit | New Air Curtain Incineration (ACI) Units only burning the following: 100 percent wood<br>waste; 100 percent clean lumber, and 100 percent mixture of only wood waste, clean<br>lumber and/or yard waste.                                                                                                    | Start Application |
| Energy, Mineral, and Land<br>Resources (DEMLR) | Erosion and Sediment Control<br>Certificate of Approval  | No person may initiate any land-disturbing activity on one or more acres as covered by<br>the Sediment Pollution Control Act (SPCA) of 1973 before this form and an acceptable<br>erosion and sedimentation control plan have been completed and approved by the<br>Land Quality Section, N.C. Department of Environmental Quality.                      | Start Application |
| Waste Management (DWM)                         | Brownfields Property Application                         | A "brownfields site" is an abandoned, idled or underused property where the threat of<br>environmental contamination has hindered its redevelopment. The Brownfields Program<br>is the state's effort to break this barrier to the redevelopment of these sites. The<br>Brownfields Property Reuse Act of 1997 INCGS 130A310.30 et sen1.sets forth DFO's | Start Application |

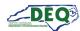

The Directory may also be accessed from the **Applications** page of My AccessDEQ. It can be reached by selecting it from the left-hand navigation menu or the tile on the Home screen.

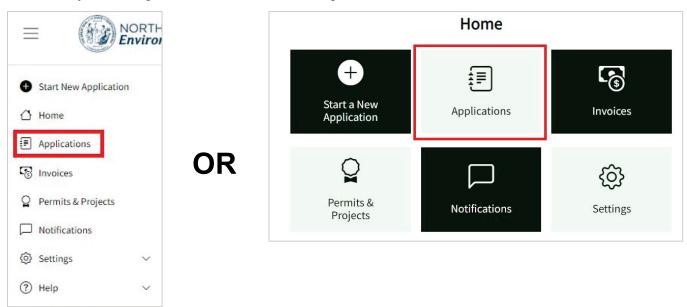

Clicking on **Start New Application** at the top of the list will open the application Directory.

| Applicat           | ions                        |                                                          |                              |                          |                   |
|--------------------|-----------------------------|----------------------------------------------------------|------------------------------|--------------------------|-------------------|
| Use this page to s | tart a new application      | , share an application, edit an exi                      | sting application or check t | he status of a submitted | application.      |
| Status: All 🔻      |                             |                                                          |                              |                          |                   |
| Start New Ap       | oplication 🛛 Expor          | t to Excel                                               |                              |                          |                   |
| Application        | Program                     | Application Type                                         | Status                       | Application For          | Primary Applicant |
| PA-019756          | Air Curtain<br>Incinerators | Air Curtain Incinerators -<br>General Title V Air Permit | Completeness Review          | Venus Trees              | Gordon Sims       |

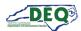

# **Application Introduction**

# The first page of the FRO form gives the Applicant an option to select between a new or a revised plan for submission.

| Division of Energy, Mineral, and Land Resources                                                                                                    |
|----------------------------------------------------------------------------------------------------|
| Financial Responsibility/Ownership Form                                                                                                    |
| Sedimentation Pollution Control Act                                                                                                    |
| No person may initiate any land-disturbing activity on one or more acres as covered by the Sediment Pollution Control Act (SPCA) of 1973 before this financial                                        |
| responsibility and ownership form and an acceptable erosion and sedimentation control plan have been completed and approved by the Land Quality Section, N.C.<br>Department of Environmental Quality. |
| The mission of the Erosion and Sediment Control (E&SC) Program is to allow development within our state while preventing pollution by sedimentation.                                                  |
| In cooperation with the Sedimentation Control Commission and pursuant to the Sedimentation Pollution Control Act of 1973, the Erosion and Sediment Control                                            |
| Program:                                                                                                    |
| Develops, adopts, and revises <u>rules and regulations</u> for erosion and sediment control.                                                                                                    |
| <ul> <li>Assists and encourages local programs and other agencies in developing erosion and sedimentation control programs.</li> </ul>                                                                |
| Develops and distributes recommended methods of erosion and sedimentation control, including the <u>E&amp;SC Planning and Design Manual</u> .                                                         |
| Develops and distributes other material relating to erosion and sediment control including technical, instructional, and educational material, including                                              |
| the Field Manual, Inspector's Guide, E&SC Practices Videos, and the Erosion and Sedimentation Newsletter.                                                                                             |
| Conduct educational programs in E&SC for State and local governmental officials, persons engaged in land-disturbing activities, and interested citizen groups                                         |
| such as the general public, students, and educators.                                                                                                    |
| • Requires the submission of erosion and sedimentation control plans, and completes or delegates the completion of the review, inspection, and enforcement of                                         |
| those plans and their associated projects.                                                                                                    |
| If you are ready to begin an application for the Erosion and Sediment Select NO if you have previously completed this form (including if you have                                                     |
| been previously denied                                                                                                    |
| Is This a New Plan Submission? (Select No if you have previously su coverage) diment control plan for your project) *                                                                                 |
| •                                                                                                    |
|                                                                                                    |
| Yes                                                                                                    |
| No                                                                                                    |
|                                                                                                    |
| Continue                                                                                                    |
|                                                                                                    |

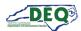

For revised submissions, selecting "Yes" for a previously approved application will allow the user to select a previously issued permit from a list. Selecting "No" will allow the user to select from a list of previously submitted and disapproved applications.

| ou are ready to begin an a  | oplication for the Erosion and Sediment Control Certificate of Approval, answer the following question(s) and click continue l                                                                                                    | elow. |
|-----------------------------|----------------------------------------------------------------------------------------------------|-------|
| s This a New Plan Submis    | ion? (Select No if you have previously submitted an erosion and sediment control plan for your project) *                                                                                                    |       |
| No                          |                                                                                                    |       |
| as the Original/Previous    | Application Approved? *                                                                                                    |       |
| Yes                         |                                                                                                    |       |
|                             |                                                                                                    |       |
| lication for the revised pl | ication/permit below. If you cannot find your previous application/permit in the selections below, you may have to submit a<br>an. Please contact DEQ about submitting your revised plan.<br>ermit number/project id: ALAMA-2021-024) * | paper |

Selecting a new submission will take the user to the first page of a new FRO form. Above or out to the side of the form is an application tracker to indicate in what stage of the application the user is working.

|     | nancial Respon                  | sibility / Ownership Fo                | orm       |                                                            |
|-----|---------------------------------|----------------------------------------|-----------|------------------------------------------------------------|
| (1) | Project Details                 |                                        |           |                                                            |
|     | -                               | Project Information                    |           |                                                            |
| 2   | Financially Responsible Parties |                                        | the dror  | odown list below, click ♀ "Add New" to gain access to      |
|     |                                 |                                        |           | cation. The term "Facility/Site/Location" refers to a      |
| 3   | Landowners                      |                                        |           | he of which will appear in the Facility/Site/Location list |
| 4   | Agents                          | once you have access to it.            | , the num | ie of which whit upped in the Fuency one, Location use     |
| Ŷ   | Agenta                          |                                        |           |                                                            |
| 5   | Supporting Documents            | Facility/Site/Location *               |           | Is this project to be funded with ARPA (American           |
|     |                                 | •                                      |           | Rescue Plan Act) funds from DEQ's Division of Water        |
| 6   | Express Review                  |                                        | D.        | Infrastructure? *                                          |
| 7   | Review & Submit                 | Total Acreage Disturbed or Uncovered * |           | <b>•</b>                                                   |

Required fields are indicated by an asterisk \*. Users will not be able to advance screens without completing required fields.

While completing the application, a user can step back to previously completed application screens by clicking the **Back** button and step forward again by clicking **Save & Continue**. Information

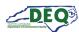

previously submitted will not be lost. A user can also step forward or back one step by clicking on the corresponding tracker circle.

| Landowners             | Registered Agent                                                                                                    |        |
|------------------------|----------------------------------------------------------------------------------------------------|--------|
| 4 Agents               | Camina Drummer (test@test.com) X 🔻                                                                                                    | ø      |
| 5 Supporting Documents | If the Financially Responsible Party is not a resident of North Carolina, enter the information of the designated North Carolina agent who is registered on the NC Secretary of State business registry. |        |
| 6 Express Review       | North Carolina Registered Agent                                                                                                    |        |
| 7 Review & Submit      | · · · · · · · · · · · · · · · · · · ·                                                                                                    | San B  |
| 8 Confirmation         |                                                                                                    |        |
|                        | Back Save & Con                                                                                                    | ntinue |

Certain fields, such as **Stream Classification**, may allow multi-selection from a list of options.

| re | eam Classification *                                        |
|----|-------------------------------------------------------------|
| нс | 2W: High Quality Waters $	imes$ PA: Protected Areas $	imes$ |
| (  | CA: Critical Area                                           |
| F  | FWS: Future Water Supply Waters                             |
| ł  | HQW: High Quality Waters                                    |
| 1  | N/A: Not Applicable/Out of State                            |
| ſ  | NSW: Nutrient Sensitive Waters                              |
| (  | ORW: Outstanding Resource Waters                            |
| F  | PA: Protected Areas                                         |

Fields with a down caret display a list of options from which to choose. For certain fields there may also be an option to add a new entry.

| acility/Site/Location *                                                   | -   |
|---------------------------------------------------------------------------|-----|
|                                                                           | • Ø |
| Search                                                                    | ٩   |
| Add New                                                                   | _   |
| 1 Tycho Station (4321 Avenue)<br>A Wake Forest Food Hall (303 Testing Ave | •   |

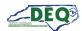

#### **Application Step 1: Location**

The first field to complete is **Facility/Site/Location** (referred to subsequently as Location). A list of Locations a user already has access to will appear on the drop-down list. If the application is for a location the user does not have access to, they can add a new location.

| acility/Site/Location *                  | -   |
|------------------------------------------|-----|
|                                          | ·   |
| Search                                   | ٩   |
| O Add New                                |     |
| 1 Tycho Station (4321 Avenue)            |     |
| A Wake Forest Food Hall (303 Testing Ave |     |
| Medina Station (1234 Test Ave)           | - 1 |
| Patrick Starfish Food Hall (1234 Beach)  | - 1 |
| Pur & Kleen (1234 Test St)               |     |

Clicking **Add New** brings up the Location grid. From here users can search for a location already existing in the system or indicate they need to create a new location.

**Note:** Selecting from an existing location within the system can save the user time in preparing their application as well as future applications with the NCDEQ.

To select an existing location, click **Select** then click **Confirm**.

| renai |          |                                          |      |   |                                                    |         |   |                 | C |
|-------|----------|------------------------------------------|------|---|----------------------------------------------------|---------|---|-----------------|---|
| View  | Select : | Location Name :                          | Туре | : | Address :                                          | Mailing | : | Parent Location | : |
| 0     | Select   | American Renaissance<br>School Gymnasium |      |   |                                                    |         |   |                 |   |
| 0     | Select   | Retreat @ Renaissance II                 | Site |   | 398 South Franklin Street<br>Wake Forest, NC 27587 |         |   |                 |   |

| renai |          |                                          |      | .9 | e Search box, click "Seleo                         |         |   |                 | ୍ |
|-------|----------|------------------------------------------|------|----|----------------------------------------------------|---------|---|-----------------|---|
| View  | Select : | Location Name :                          | Туре | :  | Address :                                          | Mailing | : | Parent Location | : |
| 0     | Select   | American Renaissance<br>School Gymnasium |      |    |                                                    |         |   |                 |   |
| 0     | Confirm  | Retreat @ Renaissance II                 | Site |    | 398 South Franklin Street<br>Wake Forest, NC 27587 |         |   |                 |   |

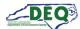

The location will then be added to the user's Location dropdown list in the application.

| Retreat @ Renaissance II                 | × | • |
|------------------------------------------|---|---|
| Search                                   | ٩ | ] |
| Add New                                  |   |   |
| 1 Tycho Station (4321 Avenue)            |   |   |
| A Wake Forest Food Hall (303 Testing Ave |   |   |
| Medina Station (1234 Test Ave)           |   |   |
| Patrick Starfish Food Hall (1234 Beach)  |   |   |
| Pur & Kleen (1234 Test St)               |   |   |
|                                          |   | 1 |

If the user's location cannot be found, the user will need to take additional steps to provide details regarding their project site. To create a new location, click **Didn't find your location?** 

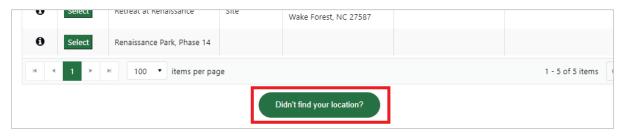

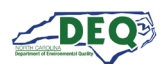

The New Location screen displays. Click on the **New Location Instructions** heading to toggle between expanding and collapsing the instructional text.

|                                                                                                    | /                                                                                                    |
|----------------------------------------------------------------------------------------------------|----------------------------------------------------------------------------------------------------|
| related to a permit, certificate, project, or agreement.<br>permitted projects associated with larger "parent" Loc<br>Financially Responsible Party and Responsible Officia<br>build-out phases, lots, extensions, expansions or thos<br>project name) the phase number/letter, lot numbers, s | er a Location to be the facility, subdivision, lot, landfill, plant, other project site or entity name<br>See location types below. "Child" Locations can be created for smaller, individually-<br>iations. Every "child" Location must first have one "parent" Location that shares the same<br>al. Not every "parent" Location needs a child(ren). For project sites that involve multiple<br>se that otherwise involve similar names, you will need to include in the Location name (i.e.,<br>store number, extension number/name, or other unique identifying text. For the purposes of<br>ertificate of plan approval must be tied to one "parent" or "child" Location created specifically |
| Examples:                                                                                                    |                                                                                                    |
| <ul> <li>"Flowers Subdivision, Phase 1, Lots 1-20" as the<br/>Responsible Official.</li> <li>"City of Raleigh Public Utilities" as the name of th<br/>Responsible Official.</li> <li>"Main Street Water Line Extension" as the name</li> </ul>                                                 | he Location with the developer as the Responsible Official or Delegated Responsible Officia<br>name of a separate Location with the homebuilder as the Responsible Official or Delegated<br>he "parent" Location with the public utilities director as the Responsible Official or Delegated<br>of the "child" Location for a "parent" Location named "City of Raleigh Public Utilities" with the<br>il or Delegated Responsible Official. In this example, the Financially Responsible Party's<br>parent and child locations.                                                                                                    |
|                                                                                                    |                                                                                                    |
| ocation Name *                                                                                                    | If your location has a "parent" location, you may select that here. If the<br>parent location does not exist, create the parent location first and then<br>create the child locations.                                                                                                    |
|                                                                                                    | parent location does not exist, create the parent location first and then                                                                                                    |

| New Location Instructions (Click to Collapse/Expand) | X                                                                                                    |
|------------------------------------------------------|----------------------------------------------------------------------------------------------------|
| Location Name *                                      | If your location has a "parent" location, you may select that here. If the<br>parent location does not exist, create the parent location first and then<br>create the child locations. |
| Location Type(s) *                                   | Parent Location                                                                                                    |
| Project ×                                            | ▼ Ø                                                                                                    |

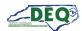

The user can fill out and submit the form to create the details of their new location.

| New Location Instructions (Click to ( | Collapse/Expand)                   | ~                                                                                                    |  |  |  |  |
|---------------------------------------|------------------------------------|----------------------------------------------------------------------------------------------------|--|--|--|--|
| Location Name *                       |                                    | If your location has a "parent" location, you may select that here. If the                               |  |  |  |  |
| Wake Forest Food Hall                 |                                    | parent location does not exist, create the parent location first and then<br>create the child locations. |  |  |  |  |
| Location Type(s) *                    |                                    | Parent Location                                                                                          |  |  |  |  |
| Project ×                             |                                    | • /                                                                                                    |  |  |  |  |
| Location Address Type *               |                                    |                                                                                                    |  |  |  |  |
| My location has a physical street add | ress                               |                                                                                                    |  |  |  |  |
| Street 1 *                            |                                    | Street 2                                                                                                 |  |  |  |  |
| 303 Avenue                            |                                    |                                                                                                    |  |  |  |  |
| City *                                | State / Province *                 | Zip / Postal Code *                                                                                      |  |  |  |  |
| Wake Forest                           | NC                                 | 27587                                                                                                    |  |  |  |  |
| f you are unsure of the river basin,  | you can use the NC Surface Water C | lassifications map to find in which basin the majority of your location lies.                            |  |  |  |  |
| County *                              |                                    | River Basin *                                                                                            |  |  |  |  |
| Wake                                  | •                                  | Neuse •                                                                                                  |  |  |  |  |
|                                       |                                    | Is this on an Indian Reservation?                                                                        |  |  |  |  |
|                                       |                                    | No                                                                                                    |  |  |  |  |
| Latitude *                            |                                    | Longitude *                                                                                              |  |  |  |  |
|                                       |                                    | -78.5079                                                                                                 |  |  |  |  |
| 35.9790                               |                                    |                                                                                                    |  |  |  |  |

Once the form has been submitted, a message confirming access will display. Clicking the **X** at the upper right will return the user to the application where the newly added location can be selected.

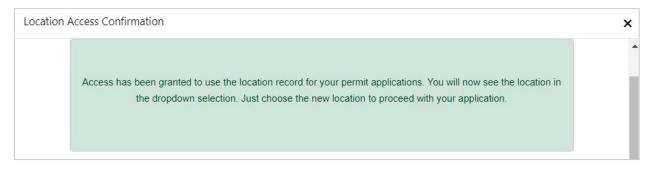

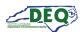

#### **About Child Locations:**

A "Location" is the facility, subdivision, lot, landfill, plant, other project site or entity name related to a permit, certificate, or other agreement with the NCDEQ. For many users, only one Location is needed.

"Child" Locations can be created for smaller, individually-permitted projects within larger "parent" Locations. Every "child" Location must first have one "parent" Location that shares the same Financially Responsible Party and Responsible Official. "Parent" Locations can be created based on the extent of responsibilities for "child" projects or Locations within the organization.

For project sites that involve multiple build-out phases, lots, extensions, expansions or those that otherwise involve similar names, you will need to include in the Location name (i.e., project name) the phase number/letter, lot numbers, store number, extension number/name, or other unique identifying text.

For the purposes of an erosion and sedimentation control permit, every land-disturbing activity seeking a certificate of plan approval must be tied to one "parent" or "child" Location created specifically for that individual land disturbance (i.e., project).

Examples of Parent and Child Locations:

- "Flowers Subdivision, Phase 1" as the name of the Location with the developer as the Responsible Official.
- "Flowers Subdivision, Phase 1, Lots 1-20" as the name of a separate Location with the homebuilder as the Responsible Official.
- "City of Raleigh Public Utilities" as the name of the "parent" Location with the public utilities director as the Responsible Official.
- "Main Street Water Line Extension" as the name of the "child" Location for a "parent" Location named "City of Raleigh Public Utilities" with the public utilities director as the Responsible Official. In this example, the Financially Responsible Party's Responsible Official or delegate share both the parent and child locations.

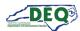

# Application Steps 1 - 5

The user completes the fields on step 1 of the FRO form and clicks **Save & Continue** to proceed to the next step.

|                  |                       |                       |                        | lineral, and Land R     |                            |                      |                 |  |  |
|------------------|-----------------------|-----------------------|------------------------|-------------------------|----------------------------|----------------------|-----------------|--|--|
| _                |                       | Financia              | l Respons              | ibility/Owner           | ship Form                  |                      |                 |  |  |
|                  | 2                     | 3                     | 4                      | 5                       | 6                          | 7                    | 8               |  |  |
| Project In       | formation             |                       |                        |                         |                            |                      |                 |  |  |
| f you do not se  | e your Facility/Site  | e/Location in the dr  | opdown list bel        | ow, click 😯 "Add Nev    | w" to gain access t        | o a Facility/Site/Lo | ocation or crea |  |  |
|                  |                       |                       |                        | to a project site whe   | en associating it w        | ith this form, the n | ame of which    |  |  |
| will appear in t | he Facility/Site/Lo   | cation list once you  | have access to         | it.                     |                            |                      |                 |  |  |
| Facility/Site/Lo | ocation *             |                       |                        | Is This Project AR      | PA (American Resc          | ue Plan Act) Funde   | ed? *           |  |  |
| Wake Forest F    | ood Hall              |                       | × • 🖋                  | No                      |                            |                      | •               |  |  |
| Total Acreage [  | Disturbed or Uncov    | vered *               |                        | ARPA Project Nam        | ie                         |                      |                 |  |  |
| 3                |                       |                       |                        | Project Name und        | er which you applied       | d for ARPA funding   |                 |  |  |
| Purpose of Dev   | velopment *           |                       |                        | ARPA Project Nun        | ıber                       |                      |                 |  |  |
| Commercial       |                       |                       | •                      | Example: SRP-D-ARP-0245 |                            |                      |                 |  |  |
|                  |                       |                       |                        | Annual Date             |                            |                      | •               |  |  |
| Purpose of Dev   | elopment - Other      | (Describe)            |                        |                         | Land-Disturbing            | Activity Will Begin  |                 |  |  |
|                  |                       |                       |                        | 3/29/2024               |                            |                      |                 |  |  |
| ndividual to co  | ontact should erosi   | on & sediment cont    | trol issues arise      | during land-disturbi    | ng activity *              |                      |                 |  |  |
| Johnny Carave    | ella (Dr.) (drjohn@ca | aravella.com)         |                        |                         |                            |                      | × • 🖋           |  |  |
| Engineering/Co   | onculting Firm        |                       |                        |                         |                            |                      |                 |  |  |
| Lingineering/ co | insutting i i i ii    |                       |                        |                         |                            |                      | •               |  |  |
|                  |                       |                       |                        |                         |                            |                      | 5               |  |  |
| -                |                       | classification, you o | an use the <u>NC S</u> | Surface Water Classif   | i <u>cations Map</u> to de | termine water cla    | ssifications.   |  |  |
| Stream Class     | ification *           |                       |                        |                         |                            |                      |                 |  |  |
| HQW: High        | Quality Waters ×      | PA: Protected Area    | is ×                   |                         |                            |                      |                 |  |  |
|                  |                       |                       |                        |                         |                            |                      |                 |  |  |
|                  |                       |                       |                        |                         |                            | _                    |                 |  |  |
|                  |                       |                       |                        |                         |                            |                      | Save & Continue |  |  |

Steps 2 – 4 request the applicant to provide the names of Financially Responsible Parties, landowners, and agents registered with the Office of the Secretary of State to conduct business within the state of North Carolina.

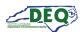

Step 5 guides the applicant through the uploading of their project deliverables. Users can upload supporting documents. Uploaded documents can be removed by clicking the **X** next to the file as long as the application has not yet been submitted.

| Fin                                                                               | ancial Responsibility/Ow                                                             |                 |                                   |                           | 0            |
|-----------------------------------------------------------------------------------|--------------------------------------------------------------------------------------|-----------------|-----------------------------------|---------------------------|--------------|
|                                                                                   | <u> </u>                                                                             | )               | 6                                 | (7)                       | (8)          |
|                                                                                   | Add Supporting Docur                                                                 | nents           |                                   |                           |              |
| Common docum                                                                      | ents include plan drawings, calculation                                              | s, deeds, lette | r(s) <mark>o</mark> f consent, et | c.                        |              |
| If the Financially Responsible Party is not the owner<br>submit an erosion and se | r of the land to be disturbed, include the<br>dimentation control plan and to condu- |                 |                                   |                           | pplicant to  |
| Will Hard Copies of Plans Be Delivered? *                                         | Will Hard Copies Of Calculations Be                                                  | Delivered? *    | Calculations N                    | Not Applicable            |              |
| Yes - Will be Mailed or Hand-Delivered                                            | Yes - To Be Mailed or Hand-Delivered                                                 | • b             | Calculations                      | Do Not Apply To My Projec | t 🔹          |
| Ipload Plan Documents (100 MB max file size)                                      |                                                                                      |                 |                                   | Drop files h              | ere to uploa |
| Ipload Deed Documents *                                                           |                                                                                      |                 |                                   |                           |              |
| Select files                                                                      |                                                                                      |                 |                                   |                           | 🗸 Dor        |
| Deed.pdf<br>File(s) uploaded successfully.                                        |                                                                                      |                 |                                   |                           | ×            |
| Deed-2.pdf<br>File(s) uploaded successfully.                                      |                                                                                      |                 |                                   |                           | ×            |
| pload Calculations Documents                                                      |                                                                                      |                 |                                   |                           |              |
| Select files                                                                      |                                                                                      |                 |                                   | Drop files h              | ere to uploa |
| Ipload User Letters of Consent                                                    |                                                                                      |                 |                                   |                           |              |
| Select files                                                                      |                                                                                      |                 |                                   | Drop files h              | ere to uploa |
| dditional Supporting Documentation                                                |                                                                                      |                 |                                   |                           |              |
| Select files                                                                      |                                                                                      |                 |                                   | Drop files h              | ere to uploa |
|                                                                                   |                                                                                      |                 |                                   |                           |              |
|                                                                                   |                                                                                      |                 |                                   | Back S                    | ave & Contir |

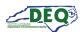

#### **Application Step 6: Express Review Request**

Step 6 of the application is where users can **Request an Express Review**. This page also contains some general information about the Express Review process and the documentation requirements for the selection. Staff will review the request and schedule a pre-application meeting with the applicant.

| Financial                                                              | Responsibility/O                                         | wnership Form       | 7                         |             |
|------------------------------------------------------------------------|----------------------------------------------------------|---------------------|---------------------------|-------------|
|                                                                        | Express Review                                           | N                   |                           |             |
| Permit Application Number                                              |                                                          | Primary Financially | Responsible Party         |             |
| PA-021330                                                              |                                                          | Johnny Cara         | vella (Dr.)               |             |
| Review General Process for more information). If you choose to re<br>c | equest an express review,<br>qualifies for express revie |                     | be conducted to verify th | at the plan |
| No                                                                     | •                                                        |                     |                           |             |
|                                                                        |                                                          |                     |                           |             |
|                                                                        |                                                          |                     |                           |             |

#### Application Step 7: Review, Share, Submit

In Step 7 users can review the application. Users can also share the completed application with another party by clicking **Share Application**.

| _                                                                                                    | Financial Responsi                                                   | unty/Ownershi                                                     | ргопп                                            | ~                   |                |
|----------------------------------------------------------------------------------------------------|----------------------------------------------------------------------|-------------------------------------------------------------------|--------------------------------------------------|---------------------|----------------|
| <b>o</b>                                                                                                   | <u> </u>                                                             | <b>Ø</b>                                                          | <b>⊘</b>                                         | -0                  | 8              |
|                                                                                                    | Review                                                               | & Submit                                                          |                                                  |                     |                |
| In order to submit this type of applicat                                                                   | ion, you must complete identity proc                                 | fing and you must have                                            | submission authority                             | for the organizatio | n, financially |
| responsible party or project. If you have si                                                               | ignature authority, you may complete                                 | the attestation stateme                                           | nts below and submit                             | the application. If | you do not ha  |
| signature authority                                                                                        | y, you can share the application with                                | an appropriate individu                                           | al with signature auth                           | ority below.        |                |
| link below to comple                                                                                       | te identity proofing. <b>If you do not hav</b><br><u>Complete Id</u> | e <mark>signature authority, sc</mark><br>entit <u>y Proofing</u> | roll down to share the                           | e application.      |                |
| link below to comple<br>Permit Application                                                                 | Complete Id                                                          | entity Proofing                                                   | roll down to share the<br>imary Financially Resp |                     |                |
|                                                                                                    | Complete Id                                                          | entity Proofing                                                   |                                                  | ponsible Party      |                |
| Permit Application<br>PA-021330                                                                            | Complete Id                                                          | entity Proofing                                                   | imary Financially Resp                           | ponsible Party      |                |
| Permit Application<br>PA-021330<br>hare Application With Othe                                              | Complete Id                                                          | entity Proofing                                                   | imary Financially Resp                           | ponsible Party      |                |
| Permit Application<br>PA-021330<br>hare Application With Othe<br>e the O button below to share access to t | Complete Id                                                          | entity Proofing                                                   | imary Financially Resp                           | ponsible Party      |                |
| Permit Application<br>PA-021330<br>hare Application With Othe<br>e the O button below to share access to t | Complete Id                                                          | entity Proofing                                                   | imary Financially Resp                           | ponsible Party      |                |
| Permit Application                                                                                         | Complete Id                                                          | entity Proofing<br>Pri                                            | imary Financially Resp<br>Johnny Caravell        | ponsible Party      | 1              |

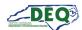

## The Share Application form will display.

| the C button below to share access to this permit application  Share Application  Fill out the information below and then click "Send Sharing Invitation". This will generate an email to the email address provided with a link to redeem the sharing invitation. Initiating Contact  Email Address Of The Person You Would Like To Share The Application With *  drjohn@caravella.com Role(s) * |
|----------------------------------------------------------------------------------------------------|
| Share Application Fill out the information below and then click "Send Sharing Invitation". This will generate an email to the email address provided with a link to redeem the sharing invitation. Initiating Contact Email Address Of The Person You Would Like To Share The Application With * drjohn@caravella.com                                                                             |
| Share Application Fill out the information below and then click "Send Sharing Invitation". This will generate an email to the email address provided with a link to redeem the sharing invitation. Initiating Contact Email Address Of The Person You Would Like To Share The Application With * drjohn@caravella.com                                                                             |
| Ink to redeem the sharing invitation. Initiating Contact Email Address Of The Person You Would Like To Share The Application With * drjohn@caravella.com                                                                                                    |
| drjohn@caravella.com                                                                                                    |
| Role(s) *                                                                                                    |
| Responsible Official ×                                                                                                    |
| Comments                                                                                                    |
| Accept this invite to submit the application that has been completed on your behalf                                                                                                    |
| Send Sharing Invitation                                                                                                    |
|                                                                                                    |

Only a user who has signature authority for the financially responsible party can submit the application.

A user who does not have signature authority can share the completed application with the appropriate party/parties and should select the role "Responsible Official" or "Delegated Responsible Official" on the Share Application form to share the application with a party who has authority to submit it.

For erosion and sedimentation control applications, the Financially Responsible Person is considered the Responsible Official (RO), and their designee, if applicable, is considered a Delegated Responsible Official (DRO).

**Note: The sharing user should use the email address that is/will be associated with the share recipient's AccessDEQ portal account.** If the email address of the recipient is not associated with an AccessDEQ portal account, the sharing message will include registration instructions for the recipient. The <u>Accepting Shared Applications</u> section in this document has more information.

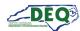

A user who has signature authority must complete identity proofing to submit the application. If this has not already been done, a user may click one of the links on step 7 of the application.

|                                                                                                    | ubmit applications of this type, you must h<br>link below to complete identity pro                                                                                                    | ofing. If you do not ha                                                                                        |                                                                                       | authority, scroll do                                                                                             |                                                                   |                                                                                                    | use th                                          |
|----------------------------------------------------------------------------------------------------|----------------------------------------------------------------------------------------------------|----------------------------------------------------------------------------------------------------|---------------------------------------------------------------------------------------|----------------------------------------------------------------------------------------------------|-------------------------------------------------------------------|----------------------------------------------------------------------------------------------------|-------------------------------------------------|
|                                                                                                    | Permit Application Number                                                                                                    | Complete                                                                                                    | identity Proom                                                                        |                                                                                                    | inancially Re                                                     | sponsible Party                                                                                                    |                                                 |
|                                                                                                    | PA-021330                                                                                                    |                                                                                                    |                                                                                       | ال                                                                                                    | ohnny Carave                                                      | ella (Dr.)                                                                                                    |                                                 |
| hare Appli                                                                                                    | ication With Others                                                                                                    |                                                                                                    |                                                                                       |                                                                                                    |                                                                   |                                                                                                    |                                                 |
| se the 🔁 button                                                                                                    | below to share access to this permit ap                                                                                                    | plication                                                                                                    |                                                                                       |                                                                                                    |                                                                   |                                                                                                    |                                                 |
| O Share Applic                                                                                                    | ation                                                                                                    |                                                                                                    |                                                                                       |                                                                                                    |                                                                   |                                                                                                    |                                                 |
| Email Address                                                                                                    | i Initiating Contact                                                                                                    | : Permit Applica                                                                                               | tion 🕴                                                                                | Role(s)                                                                                                    | :                                                                 | Status Reason i                                                                                                    |                                                 |
|                                                                                                    |                                                                                                    |                                                                                                    |                                                                                       |                                                                                                    |                                                                   |                                                                                                    |                                                 |
|                                                                                                    |                                                                                                    |                                                                                                    |                                                                                       |                                                                                                    |                                                                   |                                                                                                    |                                                 |
|                                                                                                    |                                                                                                    |                                                                                                    |                                                                                       |                                                                                                    |                                                                   |                                                                                                    |                                                 |
|                                                                                                    |                                                                                                    |                                                                                                    |                                                                                       |                                                                                                    |                                                                   |                                                                                                    |                                                 |
|                                                                                                    |                                                                                                    |                                                                                                    |                                                                                       |                                                                                                    |                                                                   |                                                                                                    |                                                 |
|                                                                                                    |                                                                                                    |                                                                                                    |                                                                                       |                                                                                                    |                                                                   |                                                                                                    |                                                 |
|                                                                                                    |                                                                                                    |                                                                                                    |                                                                                       |                                                                                                    |                                                                   |                                                                                                    |                                                 |
|                                                                                                    |                                                                                                    |                                                                                                    |                                                                                       |                                                                                                    |                                                                   |                                                                                                    |                                                 |
|                                                                                                    |                                                                                                    |                                                                                                    |                                                                                       |                                                                                                    |                                                                   |                                                                                                    |                                                 |
|                                                                                                    |                                                                                                    |                                                                                                    |                                                                                       |                                                                                                    |                                                                   |                                                                                                    |                                                 |
|                                                                                                    |                                                                                                    |                                                                                                    |                                                                                       |                                                                                                    |                                                                   |                                                                                                    |                                                 |
|                                                                                                    |                                                                                                    |                                                                                                    |                                                                                       |                                                                                                    |                                                                   |                                                                                                    | -                                               |
|                                                                                                    |                                                                                                    |                                                                                                    |                                                                                       |                                                                                                    |                                                                   |                                                                                                    | -                                               |
| H 4 0                                                                                                    | H     100 T items per page                                                                                                    |                                                                                                    |                                                                                       |                                                                                                    |                                                                   | No items to display                                                                                                    | •                                               |
|                                                                                                    | Items per page of Signature Authority                                                                                                    |                                                                                                    |                                                                                       |                                                                                                    |                                                                   | No items to display                                                                                                    | ¢                                               |
| ertify under pen<br>vner, responsible<br>presentative (De<br>clicking the sub<br>me under oath<br>rector, partner, o                     |                                                                                                    | executive officer, or ra<br>n provided in this app<br>nancially Responsible<br>execute instruments t           | inked elected<br>lication is true<br>Person if an in                                  | official or I have be<br>and correct to the<br>dividual or his atto                                              | en granted p<br>best of my kr<br>rney-in-fact,                    | mentioned Organization and<br>ermission to act as a duly aut<br>nowledge and belief and was<br>or if not an individual, by an o | I am a<br>horize<br>provid                      |
| ertify under pen<br>vner, responsible<br>presentative (De<br>clicking the sub<br>me under oath<br>rector, partner, o<br>ould there be ar | of Signature Authority<br>halty of law that I possess authority to sig<br>e corporate officer, proprietor, principal<br>elegated Responsible Official).<br>point button, I certify that the information<br>(This form must be submitted by the Fin<br>or registered agent with the authority to                                            | executive officer, or ra<br>n provided in this app<br>nancially Responsible<br>execute instruments t           | inked elected<br>lication is true<br>Person if an in<br>for the Financi               | official or I have be<br>and correct to the<br>dividual or his atto                                              | en granted p<br>best of my kr<br>rney-in-fact,                    | mentioned Organization and<br>ermission to act as a duly aut<br>nowledge and belief and was<br>or if not an individual, by an o | I am a<br>horize<br>provid                      |
| ertify under pen<br>vner, responsible<br>presentative (De<br>clicking the sub<br>me under oath<br>rector, partner, o<br>ould there be ar | of Signature Authority<br>halty of law that I possess authority to sig<br>e corporate officer, proprietor, principal<br>elegated Responsible Official).<br>comit button, I certify that the information<br>(This form must be submitted by the Fin<br>or registered agent with the authority to<br>ny change in the information provided h | executive officer, or ra<br>n provided in this app<br>nancially Responsible<br>execute instruments f<br>erein. | inked elected<br>lication is true<br>Person if an in<br>for the Financi               | official or I have be<br>and correct to the<br>dividual or his atto<br>ally Responsible Pe                       | en granted p<br>best of my kr<br>rney-in-fact,                    | mentioned Organization and<br>ermission to act as a duly aut<br>nowledge and belief and was<br>or if not an individual, by an o | I am a<br>horize<br>provid                      |
| ertify under pen<br>vner, responsible<br>presentative (De<br>clicking the sub<br>me under oath<br>rector, partner, o<br>ould there be ar | of Signature Authority<br>halty of law that I possess authority to sig<br>e corporate officer, proprietor, principal<br>elegated Responsible Official).<br>comit button, I certify that the information<br>(This form must be submitted by the Fin<br>or registered agent with the authority to<br>ny change in the information provided h | executive officer, or ra<br>n provided in this app<br>nancially Responsible<br>execute instruments t           | inked elected<br>lication is true<br>Person if an in<br>for the Financi               | official or I have be<br>and correct to the<br>dividual or his atto<br>ally Responsible Pe                       | en granted p<br>best of my kr<br>rney-in-fact,                    | mentioned Organization and<br>ermission to act as a duly aut<br>nowledge and belief and was<br>or if not an individual, by an o | I am a<br>horize<br>provid                      |
| ertify under pen<br>vner, responsible<br>presentative (De<br>clicking the sub<br>me under oath<br>rector, partner, o<br>ould there be ar | of Signature Authority<br>halty of law that I possess authority to sig<br>e corporate officer, proprietor, principal<br>elegated Responsible Official).<br>comit button, I certify that the information<br>(This form must be submitted by the Fin<br>or registered agent with the authority to<br>ny change in the information provided h | executive officer, or ra<br>n provided in this app<br>nancially Responsible<br>execute instruments f<br>erein. | inked elected<br>lication is true<br>Person if an in<br>for the Financi<br>Submitting | official or I have be<br>and correct to the<br>dividual or his atto<br>ally Responsible Pe<br>g User Job Title * | en granted p<br>best of my ki<br>rney-in-fact,<br>ırson). I agree | mentioned Organization and<br>ermission to act as a duly aut<br>nowledge and belief and was<br>or if not an individual, by an o | l am a<br>horize<br>provid<br>officer,<br>ation |

Once the user submits the application, a PDF version of the application is provided. It may be printed or downloaded.

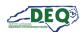

#### **Accepting Shared Applications**

An applicant may grant access to an application to someone else by using the Share Application feature (sections <u>Application Step 7: Review, Share, Submit</u> and <u>Applications Grid</u> in this document have more information about sharing an application). When an applicant shares an application, the recipient will receive a message from the email address **DoNotReply-DEQPermits@deq.nc.gov** which will include a link to redeem the shared invitation. The subject line of the email will say [name of sharer] Has Requested For You To Register With Access DEQ.

If the recipient does not already have a portal account in AccessDEQ, they can register an account then accept the sharing invitation.

It is important that the email address the sharing invitation is sent to matches the email address that is/will be associated with the invitee's AccessDEQ portal account. In the event a user sends a sharing request to an email address the recipient does not, or will not, associate with an AccessDEQ portal account, the sharer should re-send the invitation using the correct email address for the recipient.

This is an email message sent which includes instructions to register an account then return to the email to redeem the invitation:

Request to Register with AccessDEQ
AccessDEQ user PTP Test User 3 (ptp.test.user3@deq.nc.gov) has invited you to join AccessDEQ to access a permit application for Wheat Fields.
Location Name: Wheat Fields
Permit Application Number: PA-021349
In order to join AccessDEQ, you must register first. Once you have completed the registration and activated your AccessDEQ account, return to this email and use the link in Step 2 below to redeem the invitation to join the environmental interest.
Step 1: Register with AccessDEQ
Step 2: After completing your registration, Click Here to redeem your invitation to join Wheat Fields.
AccessDEQ Home Page
Thank You, North Carolina Department of Environmental Quality

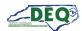

# This is a message sent to a share recipient whose email address matches a current AccessDEQ portal account:

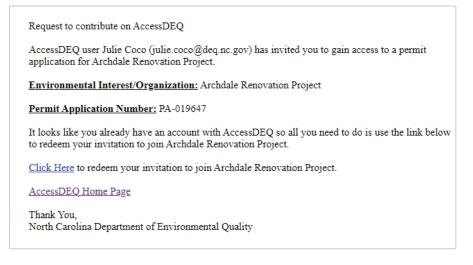

Once the redemption link is clicked, access to the permit application will be granted and the shared permit application will now appear in the recipient's **Applications** section in My AccessDEQ. If the share recipient is not logged into the AccessDEQ portal at the time of clicking the invitation redemption link, the recipient is automatically routed to the sign in screen first. After signing in, the sharing invitation will automatically be redeemed, and a message will display.

The shared application will now be available to the recipient in their Applications section in AccessDEQ. The recipient may now view, edit, or share details of the application. (The <u>Applications</u> <u>Grid</u> section in this document has more information on working with applications.)

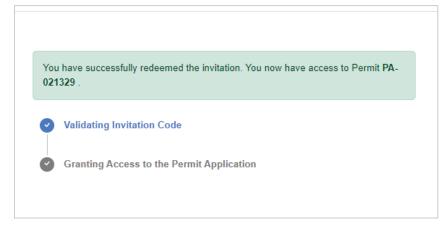

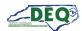

# **Applications Grid**

A list of a user's applications may be accessed from the **Applications** page in AccessDEQ. It can be reached by selecting it from the left-hand navigation menu or the tile on the Home screen.

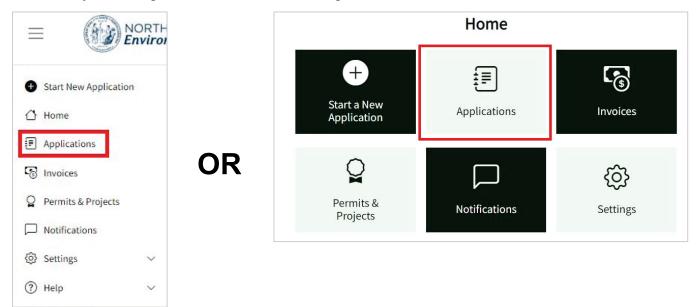

The **Applications** grid shows the applications to which the user has access. This includes applications created by the user or shared with the user.

| Applicat           | tions                                         |                                                          |                              |                             |                       |                   |                   |           |
|--------------------|-----------------------------------------------|----------------------------------------------------------|------------------------------|-----------------------------|-----------------------|-------------------|-------------------|-----------|
| Jse this page to s | tart a new application, sha                   | are an application, edit an exi                          | sting application or check t | he status of a submitted ap | pplication.           |                   |                   |           |
| Status: All 🔻      |                                               |                                                          |                              |                             |                       |                   |                   |           |
| • Start New A      | pplication 🛛 Export to                        | Excel                                                    |                              |                             | 2                     |                   |                   |           |
| Application        | Program                                       | Application Type                                         | Status                       | Application For             | Primary Applicant     | Submitted On      | Created On +      |           |
| PA-019756          | Air Curtain<br>Incinerators                   | Air Curtain Incinerators -<br>General Title V Air Permit | Completeness Review          | Venus Trees                 | Gordon Sims           | 5/30/2024 2:41 PM | 5/30/2024 2:34 PM | Actions • |
| <u>PA-019744</u>   | Brownfields<br>Redevelopment<br>Section (BRS) | Brownfields Property<br>Application                      | Application Submitted        | Wheat Fields Phase 2        | J. Marlowe Properties | 5/15/2024 5:21 PM | 5/15/2024 5:02 PM | Actions • |
|                    | Special Wastes and                            |                                                          | New - Pending                |                             |                       |                   |                   | _         |

Clicking on the permit application number (**PA**-**######**) in the **Application** column will take the user to the application. If the permit application is in the status of "New – Pending Submission" or "Awaiting Applicant", the permit application will open for editing. If the permit application is in any other status, application details are displayed.

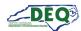

The application details show the application's status, invoice information, the information submitted in the application, and the uploaded documents.

|                              |                  | Division of En      | ergy, Mineral, a | nd Land Resourc  | ces              |                  |    |
|------------------------------|------------------|---------------------|------------------|------------------|------------------|------------------|----|
|                              |                  | Financial Res       | ponsibility      | Ownership        | Form             |                  |    |
| pplication Details           | Application Pern | nissions            |                  |                  |                  |                  |    |
|                              | 0                |                     | l.               | 3                |                  |                  |    |
|                              | Pending          | Application         | n Submitted      | Technical Revie  |                  |                  |    |
| Permit Applicat              | -                | Invoices            |                  |                  |                  |                  |    |
| PA-019643                    |                  |                     |                  |                  |                  |                  |    |
|                              |                  | Invoice N           | i Invoice D      | a i Due Date     | e i Invoice Ta i | Total Paid       |    |
| Total Acreage D<br>Uncovered | Disturbed or     |                     |                  |                  |                  |                  | *  |
| 3.5                          |                  | No Data Available   |                  |                  |                  |                  |    |
| <b>C</b> 1-1-1-              |                  | no outa manapre     |                  |                  |                  |                  |    |
| Status                       |                  |                     |                  |                  |                  |                  |    |
| Completeness Re              | eview            |                     |                  |                  |                  |                  | -  |
|                              |                  | 4                   |                  |                  |                  |                  | ×. |
|                              |                  | H ≺ 0 ►             | ₩ 100 ▼          | items per page   | Nc               | items to display | Ċ  |
| Is This a New                | Plan             | Original Applicatio | n Pre            | vious Project No | ot Previou       | s Project/Permi  | t  |
| Submission?                  |                  | Approved?           |                  | ind              | Number           |                  |    |
| Yes                          |                  |                     |                  |                  |                  |                  |    |
| Permit                       |                  |                     | Pre              | vious Applicatio | on               |                  |    |
|                              |                  |                     |                  | ••               |                  |                  |    |
| Purpose of Dev               | elopment         |                     | Oth              | ner (Describe)   |                  |                  |    |
| Commercial                   |                  |                     |                  |                  |                  |                  |    |

Clicking the **Application Permissions** tab will allow sharing of the application and display the application's sharing history.

|                     |                         |                          | isibility/0w | nership For   |          |  |
|---------------------|-------------------------|--------------------------|--------------|---------------|----------|--|
| application Details | Application Permissions | 5                        |              |               |          |  |
|                     |                         |                          |              |               |          |  |
|                     | <b>O</b>                |                          |              | 3             | 4        |  |
|                     |                         |                          |              |               |          |  |
|                     | Pending                 | Application Sub          | omitted Tech | nnical Review | Decision |  |
| Permit Applicat     |                         | Application Sub<br>Dices | omitted Tech | nnical Review | Decision |  |
| Permit Applicat     |                         |                          | omitted Tech | nnical Review | Decision |  |

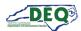

Applications may also be shared using the Share option in the **Actions** menu. The <u>Application Step</u> <u>7: Review, Share, Submit</u> and <u>Accepting Shared Applications</u> sections in this guide have more information about application sharing. Note: Only applications in the appropriate status will have **Edit Application** available.

| Application      | Program                          | Application Type                                     | Status                 | Location                 | Primary Applican                 | Submitted On         | Created On           |           |
|------------------|----------------------------------|------------------------------------------------------|------------------------|--------------------------|----------------------------------|----------------------|----------------------|-----------|
| <u>PA-019643</u> | Erosion &<br>Sediment<br>Control | Financial<br>Responsibility/<br>Form (DEMLR<br>E&SC) | Completeness<br>Review | Wake Forest<br>Food Hall | t John Caravella<br>(Dr.)        | 7/18/2024 4:15<br>PM | 2/28/2024 8:47<br>AM | Actions 🕶 |
|                  |                                  |                                                      | 4/26/2                 | 024 5:01 PI              | M Actions                        | -                    |                      |           |
|                  |                                  |                                                      | 5/13/2                 | 024 10:51                | View Details<br>Edit Application |                      |                      |           |
|                  |                                  |                                                      | 4/1/20                 | 24 8:25 AN               | Share Application                |                      |                      |           |
|                  |                                  |                                                      |                        |                          |                                  |                      |                      |           |

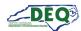

#### **Invoices & Payments**

An invoice is generated after a successful completeness review of an application. All invoices can be viewed from the "Invoices" section of My AccessDEQ. Invoice information for an individual application is also available on the application details.

| nvoices                |                            |                     |               |            |                   |               |                    |           |
|------------------------|----------------------------|---------------------|---------------|------------|-------------------|---------------|--------------------|-----------|
| lse this page to pay i | invoices related to applic | ations and permits. |               |            |                   |               |                    |           |
| 🛛 Export to Excel      |                            |                     |               |            |                   |               |                    |           |
| Invoice                | Invoice Date               | Due Date            | Invoice Total | Total Paid | Remaining Balance | Status        | Application        |           |
| INV-002948             | 06/25/2024                 |                     | \$1,207.00    | \$0.00     | \$1,207.00        | Active        | PA-021805          | Actions 🕶 |
| INV-002951             |                            |                     | \$0.00        | \$0.00     |                   | Voided/Cancel | <u>PA-022105</u> 🗗 | Actions - |
| INV-002952             | 06/25/2024                 |                     | \$1,207.00    | \$0.00     | \$1,207.00        | Active        | PA-022105 🖙        | Actions - |

Clicking on the link to the invoice number (**INV**-**######**) allows the user to view details of an invoice. The **Make Payment** button is enabled for invoices with an outstanding balance. Clicking it takes the applicant to the Paylt web application, where they can submit a payment.

|                                      |     |                                             | Invo             | oice                     |   |                            |                        |
|--------------------------------------|-----|---------------------------------------------|------------------|--------------------------|---|----------------------------|------------------------|
| Invoice Heade                        | r   |                                             |                  |                          |   |                            |                        |
| Application Number                   |     | Invoice Number                              |                  | Invoice Date             |   | Due Date                   |                        |
| PA-021294                            |     | INV-002628                                  |                  | 02/26/2024               |   | 03/27/2024                 | 4                      |
| Invoice Total                        |     | Total Paid                                  |                  | Remaining Balan          | e | Status                     |                        |
|                                      |     | \$2,600.00                                  |                  | \$0.00                   |   | Paid In Ful                | t                      |
| \$2,600.00                           | ems | \$2,000.00                                  |                  |                          |   |                            |                        |
|                                      |     | scription                                   |                  | Quantity                 | Α | mount                      |                        |
| Invoice Line Ite                     | De  |                                             | nit applications | <b>Quantity</b><br>26.00 |   | 1 <b>mount</b><br>2,600.00 |                        |
| Invoice Line Ite                     | De  | scription                                   | nit applications | •                        |   |                            | Make Payment           |
| Product Name<br>DEMLR - FROF - Acree | De  | scription<br>r acre fee for DEMLR FROF perm | nit applications | 26.00                    | S |                            | Make Payment<br>Status |

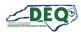

| Checkout                                                                  |                                 |
|---------------------------------------------------------------------------|---------------------------------|
| Payment Summary                                                           |                                 |
| DEMLR - FROF - Acreage<br>Per acre fee for DEMLR E&SC permit applications | \$1,000.00                      |
| Convenience Fee<br>Processing Fee<br>Total Payment                        | \$3.00<br>\$18.50<br>\$1,021.50 |
| Payment Methods                                                           | Change                          |
| VISA                                                                      |                                 |
| Visa ending in 1111                                                       |                                 |
|                                                                           |                                 |
| Pay \$1,021.50                                                            |                                 |

The applicant can select or update a payment method to connect a credit card, debit card or checking account (ACH) to use for payment.

A \$3 convenience fee is applied to all electronic payments. There is an additional fee of 1.85% if paying with credit or debit card. For ACH, there is an additional flat fee of \$1.25 per ACH payment.

A receipt from Paylt will be provided showing the total payment including fees.

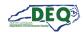

|                                   | F                                                           | aymen                                                               |                                                                                                    | ceipt                                                                                                    |                                                                                                    | Print                                                                                                    |
|-----------------------------------|-------------------------------------------------------------|---------------------------------------------------------------------|----------------------------------------------------------------------------------------------------|----------------------------------------------------------------------------------------------------|----------------------------------------------------------------------------------------------------|----------------------------------------------------------------------------------------------------|
| der                               |                                                             |                                                                     |                                                                                                    |                                                                                                    |                                                                                                    |                                                                                                    |
| Application Number Invoice Number |                                                             |                                                                     | Invoice Date                                                                                                    |                                                                                                    |                                                                                                    |                                                                                                    |
| PA-001139 INV-001036              |                                                             |                                                                     | 09/29/2023                                                                                                    |                                                                                                    |                                                                                                    |                                                                                                    |
| P                                 | Description Per acre fee for DEMLR E&SC permit applications |                                                                     | -                                                                                                    |                                                                                                    | Amount<br>\$1,000.00                                                                                                    |                                                                                                    |
|                                   |                                                             |                                                                     |                                                                                                    |                                                                                                    |                                                                                                    |                                                                                                    |
| Transact                          | tion #                                                      | Payment<br>Method                                                   |                                                                                                    | Payment<br>Amount                                                                                                    | Date Received                                                                                                    | Status                                                                                                    |
| d63a89a                           | ac-e614-48c6-b6f3-<br>e10f0                                 | Online Payr                                                         | ment                                                                                                    | \$1,000.00                                                                                                    | 09/29/2023                                                                                                    | Active                                                                                                    |
|                                   | e Items                                                     | der Per Invoice Number INV-001036 INV-001036 Per acre fee for DEMLR | der   ver Invoice Number   INV-001036     Items     Per acre fee for DEMLR E&SC permit applications     Transaction #     Payment Method | der   ver Invoice Number Invoice   INV-001036 09/2   e Items Per acre fee for DEMLR E&SC permit applications 10.00   Payment Method Method | der   Invoice Number Invoice Date   INV-001036 09/29/2023   e Items Per acre fee for DEMLR E&SC permit applications   Per acre fee for DEMLR E&SC permit Applications 10.00 | der   per   Invoice Number   INV-001036   09/29/2023   e Items   Per acre fee for DEMLR E&SC permit applications   Per acre fee for DEMLR E&SC permit applications     Payment Method   Payment Amount     Date Received |

Successful processing of a payment in Paylt will send the applicant back to the portal and a receipt will be generated. Applicants can print a copy of this receipt by clicking on the 'Print' button at the top right corner of the page.

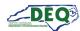

#### Withdrawing an Application

Should a user decide to withdraw their application, they can do so from the Application Details page. Enter the Applications list and select the **View Details** action next to the application to be withdrawn.

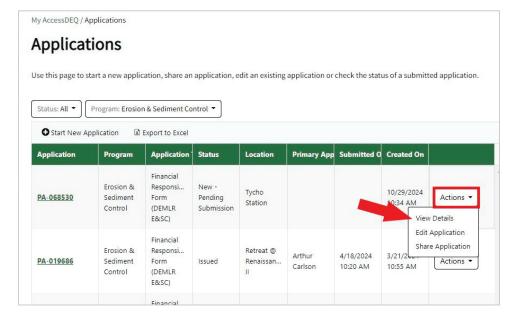

Clicking the green **Withdraw Application** button at the top takes the user to a screen where they can provide reasons for the withdrawal and submit.

|                       | Division of Energy, Mineral, and Land Resources |                |                      | Permit Application Withdraw Request                                                                                                    |                                |  |  |  |
|-----------------------|-------------------------------------------------|----------------|----------------------|----------------------------------------------------------------------------------------------------|--------------------------------|--|--|--|
| Example 2       3     |                                                 |                | rm<br>— 4<br>Decisio | You are electing to withdraw your Permit Application.<br>Withdrawing this application will deactivate it in our system. If you decide to continue with your project, you will<br>have to submit a new application. Any paper copies that the division has received in relation to this application will<br>be recycled. This cannot be undone.<br>If you would like to withdraw this application, click the Submit button below to complete your permit application<br>withdraw request. |                                |  |  |  |
| Pendin<br>Application | g Application Submitted Tech<br>Invoices        | inical Review  | Decisio              | Permit Application Number                                                                                                    | Facility/Site Location/Project |  |  |  |
| 9646                  | Invoic : Invoic :                               | Due D 🕴 I      | Invoici 🗄            | Primary Applicant                                                                                                    | Acreage Disturbed              |  |  |  |
| creage                |                                                 |                |                      | ABC Test Corp                                                                                                    | 3                              |  |  |  |
| ed or<br>red          | No Data Available                               |                |                      | Comments / Reasons for Withdraw *                                                                                                    |                                |  |  |  |
| ation Submitted       | 4<br> 4 4 0 ▶ ⊨ 100 ▼                           | items per page | No iter              |                                                                                                    | Submit                         |  |  |  |

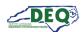

Submission of this request will take the user to a confirmation page. The submitting user as well as the DEQ staff reviewing your application (or applicant, if the application has yet to be submitted) will be notified via email.

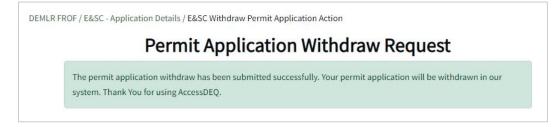

Withdrawn applications cannot be reactivated. Should the project resume, a new application is required.

Users can see their withdrawn applications in the Applications grid. The default viewing filter on the Applications screen displays only active applications, but users can change the filter.

| Status: All 👻     | Program: Erosion                 | n & Sediment Co                                  | ntrol 🔻                                       |                               |                   |                        |                        |           |
|-------------------|----------------------------------|--------------------------------------------------|-----------------------------------------------|-------------------------------|-------------------|------------------------|------------------------|-----------|
| Start New A       | pplication                       | Export to Excel                                  | Status                                        | Location                      | Primary App       | Submitted O            | Created On             |           |
| Application       | Program                          |                                                  | Status                                        | Location                      | enmary App        | Submitted O            | Created On             |           |
| P <u>A-068530</u> | Erosion &<br>Sediment<br>Control | Financial<br>Responsi<br>Form<br>(DEMLR<br>E&SC) | New -<br>Pend <mark>i</mark> ng<br>Submission | Tycho<br>Station              |                   |                        | 10/29/2024<br>10:34 AM | Actions - |
| PA-019686         | Erosion &<br>Sediment<br>Control | Financial<br>Responsi<br>Form<br>(DEMLR<br>E&SC) | Issued                                        | Retreat @<br>Renaissan<br>II  | Arthur<br>Carlson | 4/18/2024<br>10:20 AM  | 3/21/2024<br>10:55 AM  | Actions 🕶 |
| PA-019646         | Erosion &<br>Sediment<br>Control | Financial<br>Responsi<br>Form<br>(DEMLR<br>E&SC) | Withdrawn                                     | A Wake<br>Forest<br>Food Hall | ABC Test<br>Corp  | 10/29/2024<br>10:25 AM | 2/28/2024<br>1:24 PM   | Actions 🕶 |

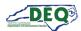

# Appendix A – Document Management

# **Document History**

The change history of the document is recorded in the Revision History Table.

| Version | Version Description                                                                                                    | Details                                                 |  |  |  |  |
|---------|----------------------------------------------------------------------------------------------------|---------------------------------------------------------|--|--|--|--|
| 1.0     | The initial document instance for this initiative was created leveraging the standard Specifications Team template.       Author: Sonia Khanij                                                                                                    |                                                         |  |  |  |  |
| 1.1     | Reorganization for User Guide Date: 06/23/20                                                                                                    |                                                         |  |  |  |  |
| 2.0     | Updated the User Guide                                                                                                    | Author: Sonia Khanijo<br>Date: 08/28/2023               |  |  |  |  |
| 3.0     | <ul> <li>Update for new releases of AccessDEQ and E&amp;SC FROF</li> <li>My AccessDEQ redesign.</li> <li>Location access and ID proofing changes to allow application<br/>information to be entered independently of completion of ID proofing<br/>by financial responsible party.</li> <li>Add application sharing functionality.</li> <li>Add ESA.</li> </ul>                                                                                                    | Author: Christi Haynes<br>Date: 03/11/2024              |  |  |  |  |
| 3.1     | <ul> <li>User experience improvements for AccessDEQ:</li> <li>In Applications, Invoices, and Permits grids: <ul> <li>remove column heading ellipses and left-hand action columns;</li> <li>instead add hyperlink edit/view;</li> <li>Add drop-down selection of available actions for each row;</li> <li>column sorting by clicking column header</li> <li>List filtering options moved to the header</li> <li>Permits &amp; Project combined to one grid</li> </ul> </li> <li>Minor revisions to formatting and wording</li> <li>New document upload control for FROF application</li> <li>Update Appendix B</li> </ul> | Author: Christi Haynes<br>Date: 07/18/2024              |  |  |  |  |
| 3.2     | <ul> <li>Updates for user experience improvements in AccessDEQ:         <ul> <li>Addition of left-hand navigation menu</li> <li>Document upload control styling improvement</li> </ul> </li> <li>Minor revisions to screen images, formatting, wording</li> <li>Add reference to DEQ YouTube for help videos</li> </ul>                                                                                                    | Author: Christi Haynes<br>Date: 10/17/2024              |  |  |  |  |
| 3.2.1   | Updates for Withdraw Application functionalityAuthor: Julie Coco,<br>Christi Haynes<br>Date: 10/30/24                                                                                                    |                                                         |  |  |  |  |
| 3.2.2   | <ul> <li>Clarify new application applies to revised plans</li> <li>Introduction: selection of disapproved prior projects; stepper position moved to side, revised screen images</li> </ul>                                                                                                    | Author: Julie Coco,<br>Christi Haynes<br>Date: 12/16/24 |  |  |  |  |

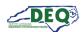

### Appendix B – Helpful Information

| Description                                           | Web Address                                          |
|-------------------------------------------------------|------------------------------------------------------|
| North Carolina AccessDEQ homepage                     | https://deq.nc.gov/accessdeq                         |
| Sign into or sign up for an AccessDEQ portal account  | https://portal.deq.nc.gov/login                      |
| My AccessDEQ user portal homepage                     | https://portal.deq.nc.gov/my-accessdeq               |
| General guide to the My AccessDEQ portal              | https://portal.deq.nc.gov/help/getting-started-guide |
| Answers to FAQs and commonly used acronyms            | https://portal.deq.nc.gov/help/faqs-and-acronyms     |
| Links to all AccessDEQ portal application user guides | https://portal.deq.nc.gov/help/user-guides           |
| North Carolina DEQ YouTube Playlists                  | https://youtube.com/@NCDEQ/playlists                 |

The North Carolina Department of Environmental Quality (DEQ) Permitting Transformation Program (PTP) is the initiative behind AccessDEQ. Information about it can be found at <a href="https://www.deq.nc.gov/accessdeq/permitting-transformation-program">https://www.deq.nc.gov/accessdeq/permitting-transformation-program</a>.

Information about all DEQ permitting and a link to a list of all permits, including those not currently part of AccessDEQ, can be found at this web address: <u>https://www.deq.nc.gov/accessdeq/permit-directory</u>.